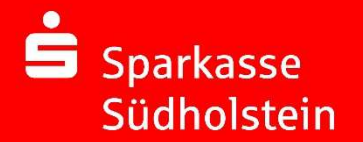

# Das Secure E-Mail-System der Sparkasse Südholstein

Die Absicherung Ihrer E-Mail von und an die Sparkasse Südholstein

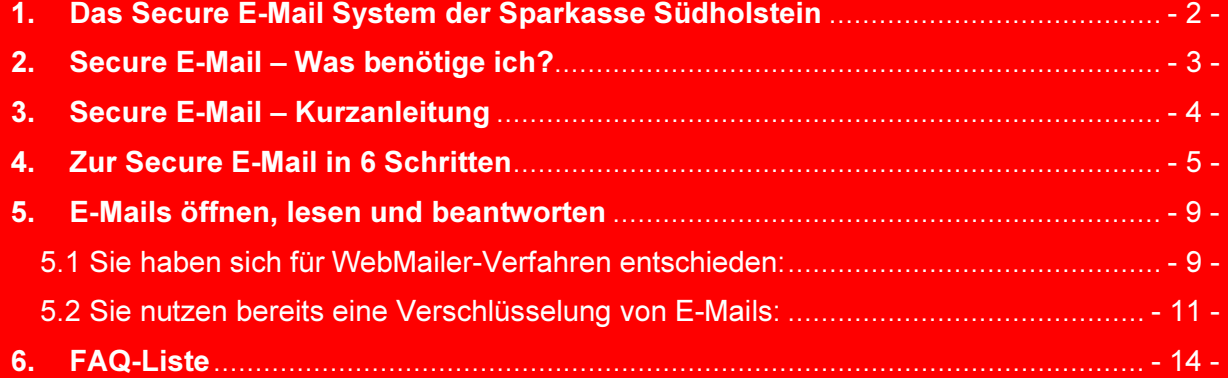

Bei Problemen mit Secure E-Mail wenden Sie sich bitte an Ihren Berater.

## 1. Das Secure E-Mail System der Sparkasse Südholstein

E-Mails ersetzen zunehmend den klassischen Briefverkehr. Sie sind schnell geschrieben und ebenso schnell an den Empfänger zugestellt. E-Mail-Programme sind einfach zu bedienen und fast jeder verfügt über die notwendigen technischen Mittel.

#### Aber: E-Mails im Internet sind nicht sicher!

Eine normale E-Mail über das Internet ist in etwa so sicher wie eine Postkarte: Jeder, der am Transport beteiligt ist, kann mitlesen. Ein weiteres Problem ist, dass sich E-Mails ohne viel Aufwand fälschen lassen, indem jemand eine E-Mail unter anderem Namen verschickt oder den Inhalt manipuliert.

Daraus ergeben sich die folgenden Anforderungen an einen sicheren E-Mail-Verkehr:

- Das Verhindern des Mitlesens von E-Mails durch Dritte
- Die Verschlüsselung sensitiver Daten
- Die Unterstützung aller gängigen Verschlüsselungsstandards
- Eine einfache Handhabung für den Benutzer
- Und die Einhaltung sicherheitsrelevanter Aspekte
- Als Online-Banking Kunde können Sie über Ihr Elektronisches Postfach im Online-Banking Nachrichten an Ihren Berater senden sowie Verträge (nach Unterschrift) einscannen und an Ihren Berater übermitteln. (Bei Fragen wenden Sie sich an Ihren Berater)
- Alternativ bietet die Sparkasse Südholstein Ihren Kunden und Partnern mit der kostenlosen Lösung Secure E-Mail eine gesicherte Plattform, um untereinander vertrauliche Informationen sicher per E-Mail auszutauschen.

Bitte haben Sie Verständnis dafür, dass wir über E-Mail keine Kundenaufträge entgegennehmen können. Aufgrund unserer Sicherheitsanforderungen nehmen wir Vertragsunterlagen nur mit Originalunterschrift des Kunden per Post oder persönlich an, ggf. wählen Sie den gesicherten Weg über Ihr Online-Banking und senden uns darüber die Unterlagen über das Elektronische Postfach zu.

### 2. Secure E-Mail – Was benötige ich?

Das Secure E-Mail-System der Sparkasse Südholstein bietet Kunden und Partnern zwei Möglichkeiten, mit der Sparkasse Südholstein auf komfortable Weise E-Mails sicher und für Dritte unlesbar auszutauschen. Zusätzliche Software bzw. Installationen sind hierzu nicht zwingend notwendig. Kosten zur Nutzung werden von der Sparkasse Südholstein nicht erhoben.

- → WebMailer: Ihr Kommunikationspartner kann Sie für die Nutzung des "WebMailers" der Sparkasse Südholstein registrieren. Hierbei bearbeiten Sie Ihre von/an die Sparkasse Südholstein gerichteten E-Mails mittels eines Internet-Browsers. Als WebMail-Benutzer erhalten Sie ein Postfach auf einem sicheren System der Sparkasse Südholstein für die Bearbeitung Ihrer E-Mail von und an die Sparkasse Südholstein. Zur Anmeldung wird ein Registrierungspasswort benötigt, welches Sie i.d.R. telefonisch von Ihrem Kommunikationspartner der Sparkasse Südholstein übermittelt bekommen. Das Postfach hat eine Größe von 30 MB und ist nur für den Transport der Nachrichten gedacht. Für eine dauerhafte Ablage können Sie die Nachrichten exportieren.
- → Klassische Verschlüsselung: Verfügen Sie über ein eigenes digitales Zertifikat (S/MIME oder PGP), können Sie dieses im WebMailzugang hochladen und die Verschlüsselungsmethode selbst auf eine zertifikatsbasierte Verschlüsselung umstellen. Sie erhalten Die Mails dann direkt in Ihr Mailprogramm, sofern Ihr Zertifikat dort entsprechend hinterlegt ist. Sollten Sie weder im Besitz eines S/MIME-Zertifikates noch eines PGP-Schlüssels sein, so empfehlen wir Ihnen, sich ein S/MIME-Zertifikat (mindestens der Klasse 2) von einem Zertifizierungscenter ausstellen zu lassen. Die Kosten hierfür belaufen sich auf etwa 30-60 EUR pro Zertifikat und Jahr. Ein solches Zertifikat wird immer für eine bestimmte Person und E-Mail-Adresse ausgestellt und ermöglicht es dieser Person, mit jedem Kommunikationspartner (also nicht nur mit der Sparkasse Südholstein) verschlüsselte E-Mail-Kommunikation durchzuführen. Für den sicheren Austausch von E-Mails mit der Sparkasse Südholstein ist dieses nicht zwingend erforderlich, aber die komfortabelste Möglichkeit.

Hinweis: Das Elektronische Postfach steht allen Online-Banking Kunden als "digitaler Briefkasten" in der Internet-Filiale zur Verfügung. Neben allgemeinen Mitteilungen, Kontodokumenten und weiteren können Sie hierüber persönliche Nachrichten mit Dateianhängen an Ihren Berater senden.

### 3. Secure E-Mail – Kurzanleitung

Egal, ob Sie sich für den WebMailer oder die klassische E-Mail-Verschlüsselung unter Nutzung Ihres eigenen digitalen Zertifikats entscheiden, für Secure E-Mail müssen Sie sich einmalig kostenlos registrieren. Wir haben uns bemüht, diesen Registrierungsprozess für Sie möglichst bequem zu gestalten.

Ausgelöst wird dieser Registrierungsprozess durch eine vertraulich gekennzeichnete E-Mail an Sie durch Ihren jeweiligen Kundenberater. Diese erste gesicherte E-Mail wird zunächst von unserem Secure E-Mail-System zurückgehalten und es wird Ihnen eine Registrierungsmail zugestellt. Bei Eingang dieser E-Mail kann es sein, dass Ihr E-Mail-Programm eine Warnmeldung ausgibt. Der Grund hierfür ist, dass diese E-Mail mit dem Zertifikat der Sparkasse Südholstein signiert wurde und diese in Ihrem System noch nicht als vertrauenswürdig eingestuft ist. Bitte sprechen Sie diesem Zertifikat über die Funktionen Ihres E-Mail-Programmes das Vertrauen aus, damit zukünftig diese Warnmeldungen unterbleiben. Mit der Registrierungsmail erhalten Sie die Informationen für den Zugang zu Secure E-Mail. Ihr persönliches Erstpasswort für Secure E-Mail teilt Ihnen Ihr Berater aus Sicherheitsgründen telefonisch mit.

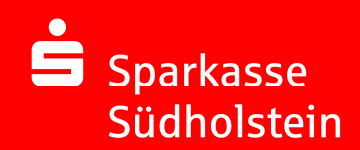

## 4. Zur Secure E-Mail in 6 Schritten

#### Erstanmeldung von Secure E-Mail der Sparkasse Südholstein:

1 | Sie erhalten eine Registrierungsmail im folgenden Format:

Betreff: Registrierung von sicherer Nachricht

Sehr geehrter Empfänger (max.mustermann@mail.de),

ein Mitarbeiter der Sparkasse Südholstein (vorname.nachname@spksh.de) möchte Ihnen eine Nachricht zukommen lassen, deren Inhalt vertraulich ist. Deshalb wird die Nachricht verschlüsselt bereitgestellt.

Damit Sie auf die Nachricht zugreifen können, melden Sie sich bitte unter Verwendung der unten aufgeführten Benutzerdaten über den folgenden Link an:

Anmeldeseite: https://securemail.sparkasse.de/spksh/ Benutzer ID: max.mustermann@mail.de Passwort: erhalten Sie vom Absender (telefonisch)

Falls Sie vom Absender nicht zeitnah kontaktiert werden, senden Sie bitte eine email an vorname.nachname@spksh.de

Bitte antworten Sie nicht auf diese Mail, um mit vorname.nachname@spksh.de in Verbindung zu treten.

mit freundlichen Grüßen Ihre Sparkasse Südholstein

 $2$  | In der Mail finden Sie einen Link auf die "Login-Seite". Diesen klicken Sie bitte an. In Ihrem Browser sollte nun diese Seite zu sehen sein:

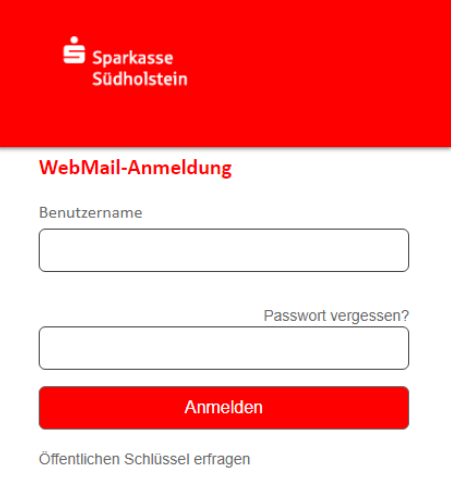

Im Feld Benutzername tragen Sie bitte Ihre E-Mail-Adresse ein. Ihr Berater teilt Ihnen das Startpasswort telefonisch mit. Das Startpasswort ist nur für die Erstanmeldung gültig, Sie werden anschließend zu einem Wechsel des Passwortes aufgefordert. Nun klicken Sie auf "Einloggen".

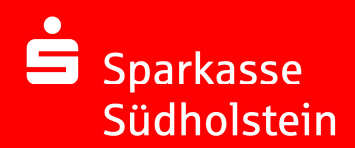

3 | Anschließend erscheint das folgende Fenster:

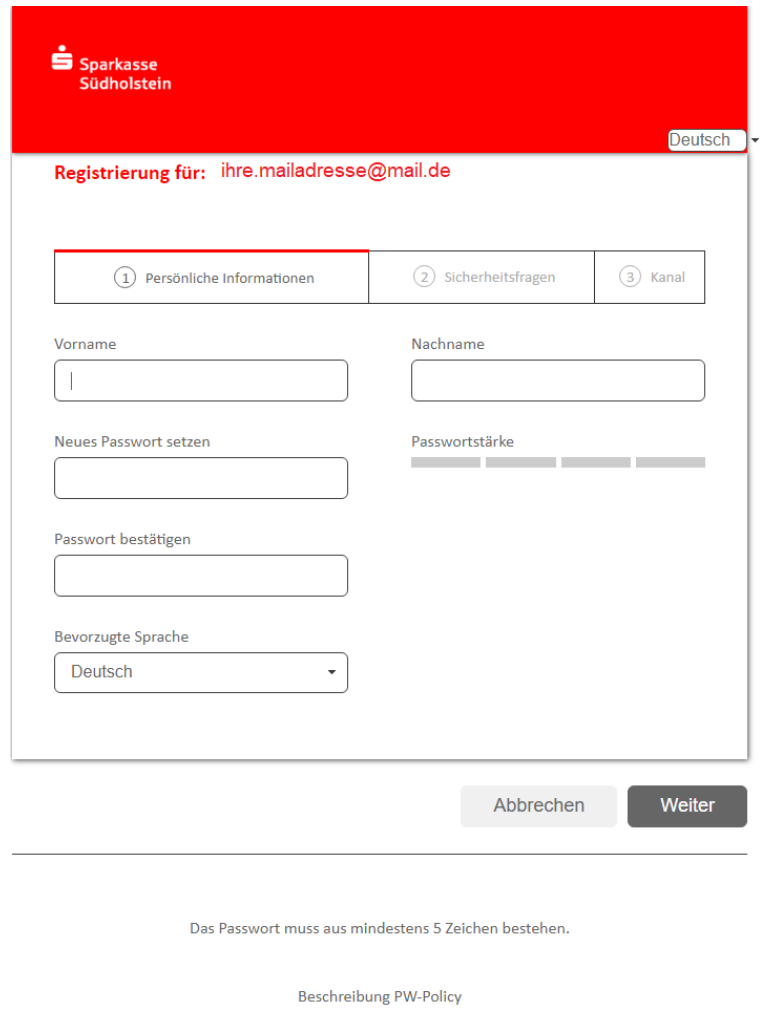

Bitte geben Sie Ihren Vor- und Nachnamen an und vergeben Sie Ihr neues Startpasswort, das Sie sich bitte merken.

Das Passwort muss folgende Bedingungen erfüllen:

- Mindestens 8 Zeichen
- Ziffern und Buchstaben
- Mindestens ein Großbuchstabe

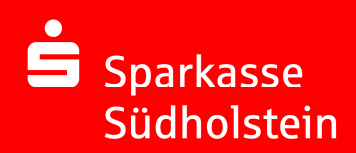

4 | Im Anschluss erscheint das folgende Fenster:

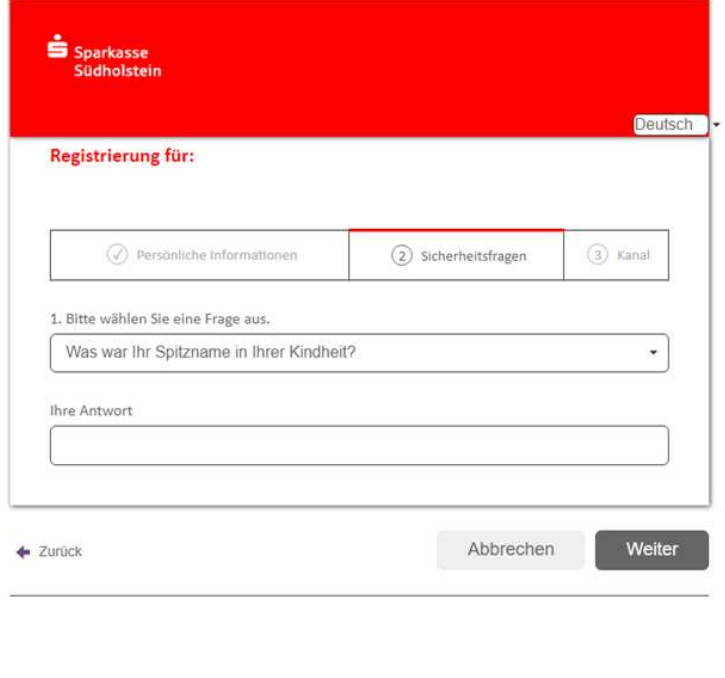

Sollten Sie ihr Passwort einmal vergessen haben, können Sie es mit Hilfe der<br>Sicherheitsfragen zurücksetzen. Bitte wählen Sie deshalb nur solche Fragen, deren Antworten von anderen nicht einfach erraten werden können

Wählen Sie eine Sicherheitsfrage aus der Liste und beantworten Sie diese. Über die Sicherheitsfrage können Sie später Kennwortrücksetzungen selbst durchführen, sofern dies notwendig werden sollte.

5 | Im Anschluss bestätigen Sie noch die Einrichtung des WebMailers über die Schaltfläche "Auswählen":

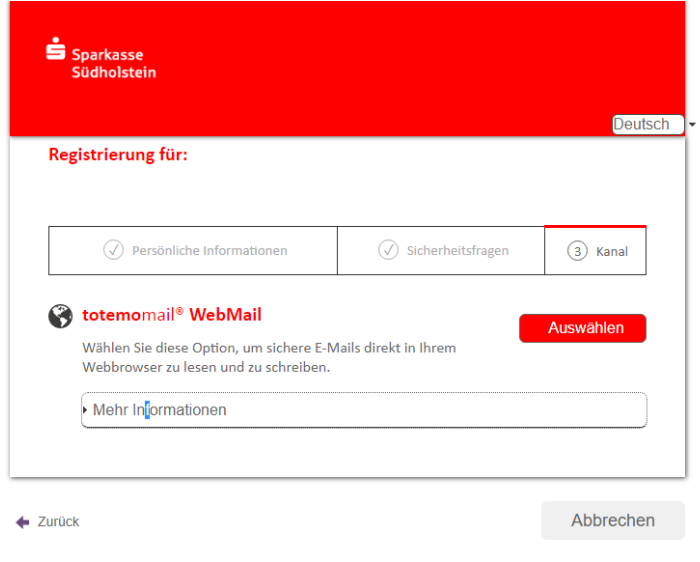

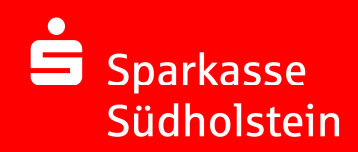

Abschließend erscheint folgendes Fenster:

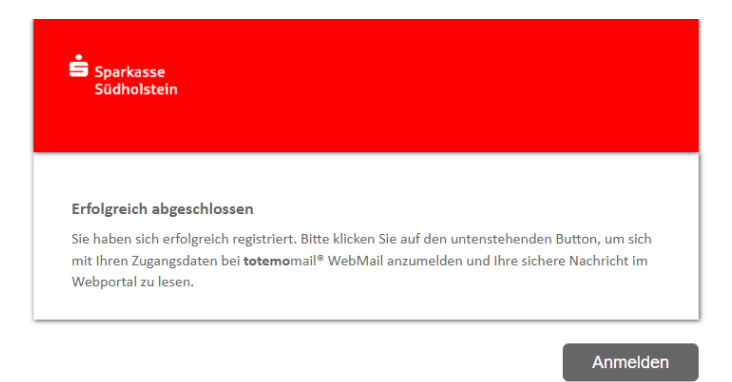

Hinweis: Das Startpasswort ist ab sofort nicht mehr gültig.

6 | Über die Schaltfläche "Anmelden" gelangen Sie zurück zu folgendem Fenster:

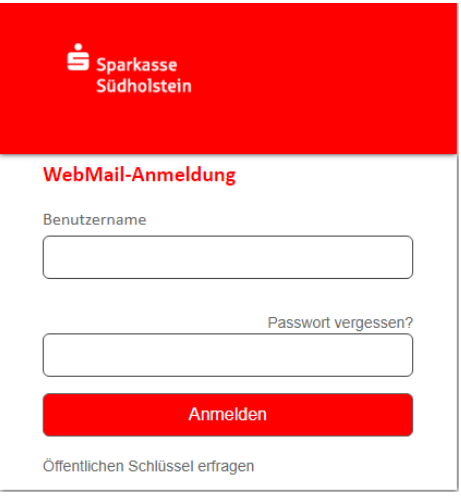

Jetzt könne Sie sich mit Ihrer E-Mail-Adresse und Ihrem selbst vergebenen Passwort einloggen.

j.

### 5. E-Mails öffnen, lesen und beantworten

5.1 Sie haben sich für WebMailer-Verfahren entschieden:

Bei Eingang einer neuen verschlüsselten Mail erhalten Sie von der Sparkasse Südholstein eine Benachrichtigungsmail an Ihre hinterlegte E-Mail-Adresse mit einem Link zum Aufruf der Secure E-Mail. Durch Klick auf diesen Link rufen Sie Secure E-Mail auf:

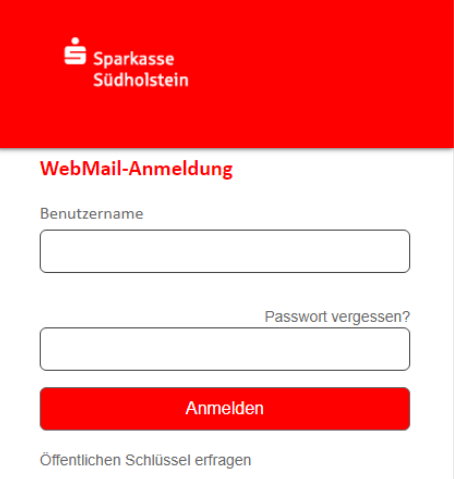

Verwenden Sie bitte als Benutzer ID Ihre E-Mail-Adresse und das von Ihnen bei der Registrierung vergebene Passwort.

Im Posteingang können Sie Ihre empfangenen E-Mails lesen, beantworten und neue vertrauliche E-Mails an beliebige Mitarbeiter der Sparkasse Südholstein schreiben.

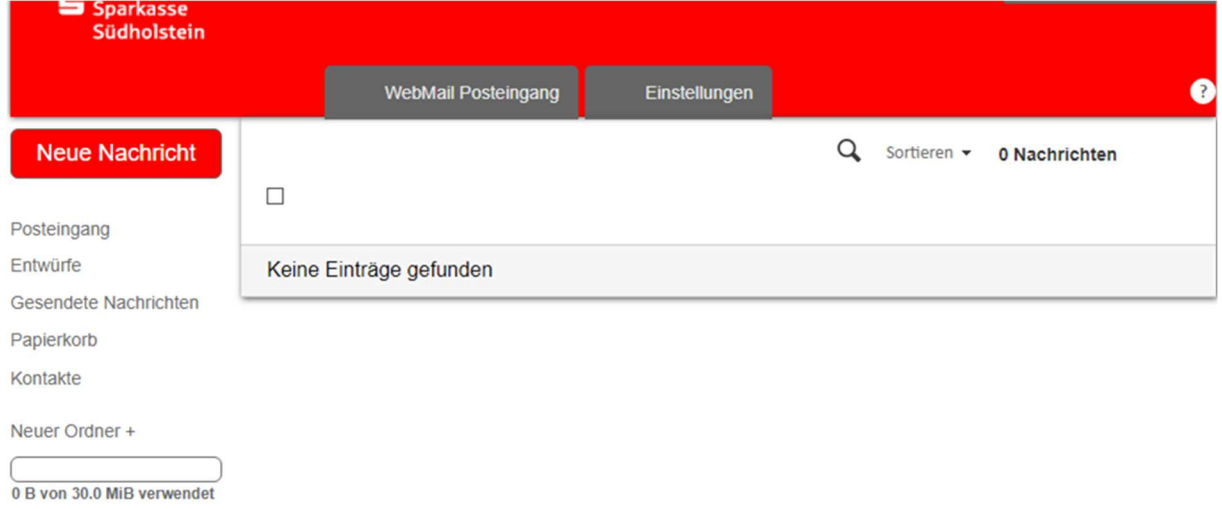

Hinweis: Die verschlüsselten Mails sind 180 Tage lang auf dem Server der Sparkasse Südholstein abrufbar. Dateianhänge können Sie auf Ihren lokalen Rechner speichern und Sie können den Mailtext beispielsweise als PDF exportieren und ebenfalls auf Ihrem lokalen Rechner ablegen.

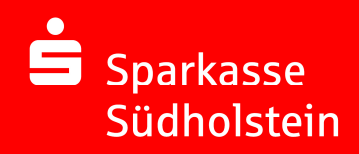

#### Kennwort vergessen?

Starten Sie den WebMailer der Sparkasse Südholstein in Ihrem Browser:

https://securemail.sparkasse.de/spksh/ und klicken Sie auf "Passwort vergessen?"

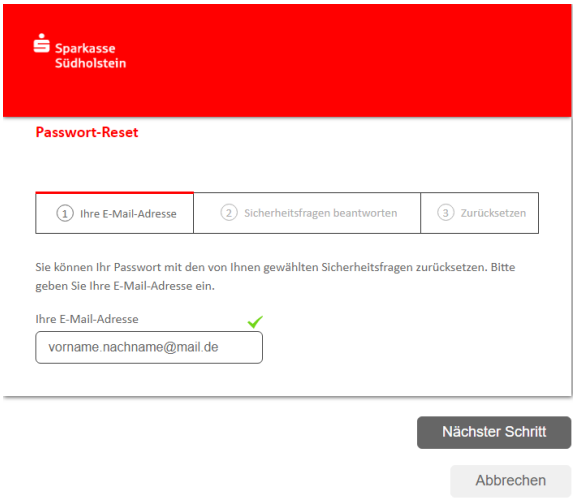

Tragen Sie Ihre E-Mail-Adresse ein. Über "Weiter" gelangen Sie zu Ihrer Sicherheitsfrage, um Ihr Passwort zurückzusetzen.

### 5.2 Sie nutzen bereits eine Verschlüsselung von E-Mails:

Das Produkt "sichere Email" kann auch mit Zertifikaten (S/MIME oder PGP) genutzt werden. Dieses Verfahren ist vor allem für Kunden interessant, die bereits eigene Zertifikate zur Verschlüsselung besitzen und die nicht den Webmailer benutzen wollen. Bei Neukunden wird weiterhin ein Initialkennwort an den Absender geschickt sobald eine verschlüsselte Mail an den Empfänger gesendet wurde. Außerdem erhält der Empfänger eine Begrüßungsmail. Bestandskunden (vorhandene Webmail-Empfänger) können jederzeit über den folgenden Weg ebenfalls zur Zertifikatsnutzung übergehen:

#### 1 | Nach der erfolgreichen Anmeldung im WebMailer sehen Sie die Startseite:

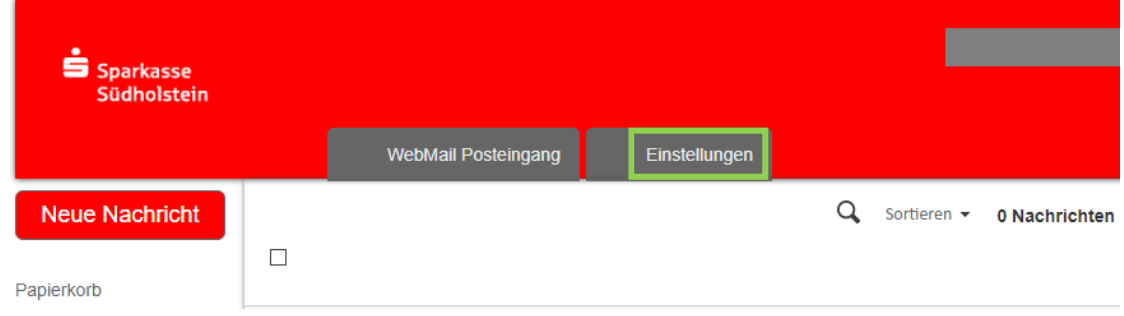

Wechseln Sie in die "Einstellungen" und dort zum Menüpunkt "Zertifikate"

2 | Unter dem Menüpunkt "Einstellungen" ist der Unterpunkt "Zertifikate" auszuwählen:

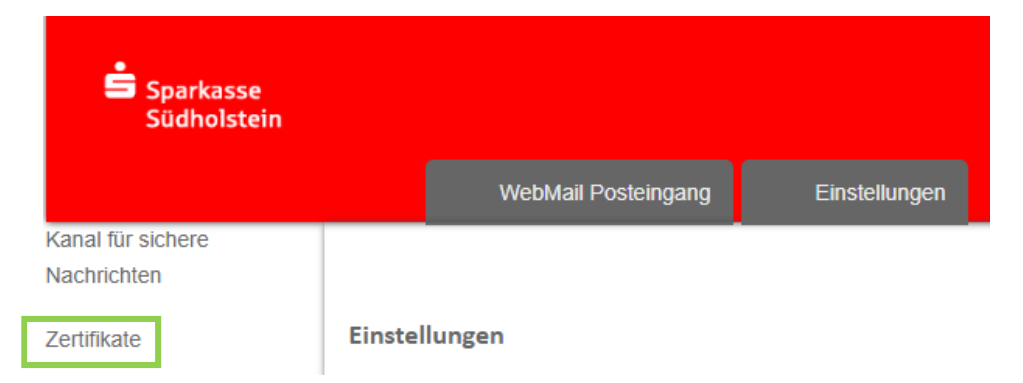

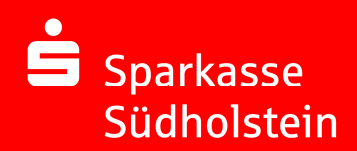

3 | Im Abschnitt "Zertifikat importieren" auf den Button "Auswählen" klicken:

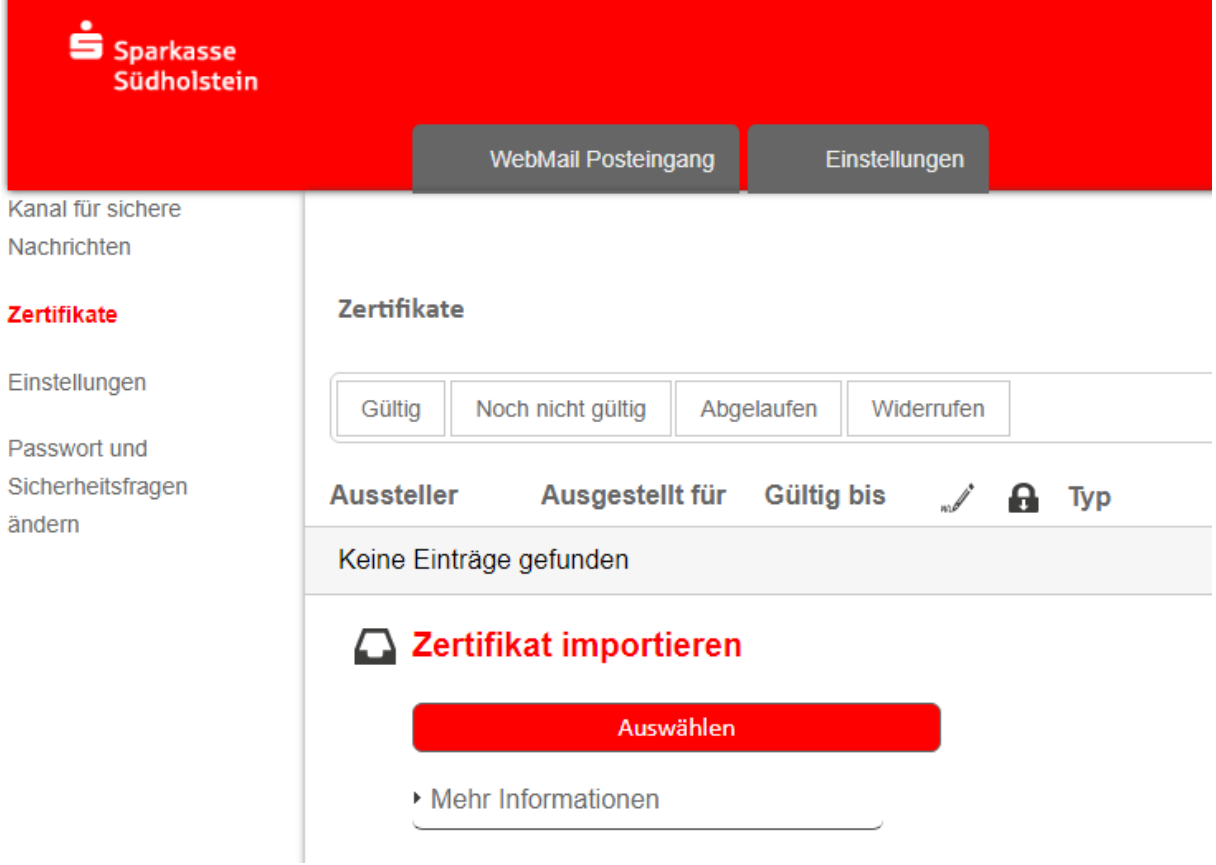

Das Fenster "Hochladen" öffnet sich. Das Verzeichnis auswählen, in dem das Benutzer-Zertifikat abgelegt wurde und "Öffnen" betätigen. Bei PGP sollte es eine asc-Datei und bei S/MIME eine cer-Datei sein. Der Dateiname des hochgeladenen Benutzer-Zertifikats wird nun rechts neben "Durchsuchen" angezeigt. Mit Betätigung des Buttons "Importieren" ist dieser Schritt abgeschlossen und das Benutzer-Zertifikat auf dem "Sicheren E-Mail"-System hinterlegt. Da sich Ihr Kommunikationspartner zuvor am WebMailer angemeldet und sich dadurch authentifiziert hat, wird dem hochgeladenem Benutzer-Zertifikat automatisch vertraut. Danach muss der Kommunikationspartner noch seinen "Sicherheitstyp" anpassen.

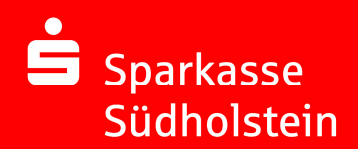

 $\overline{z}$ Ė  $\overline{P}$ 

4 | Unter dem Menüpunkt "Einstellungen" den Untermenüpunkt "Kanal für sichere Nachrichten" auswählen:

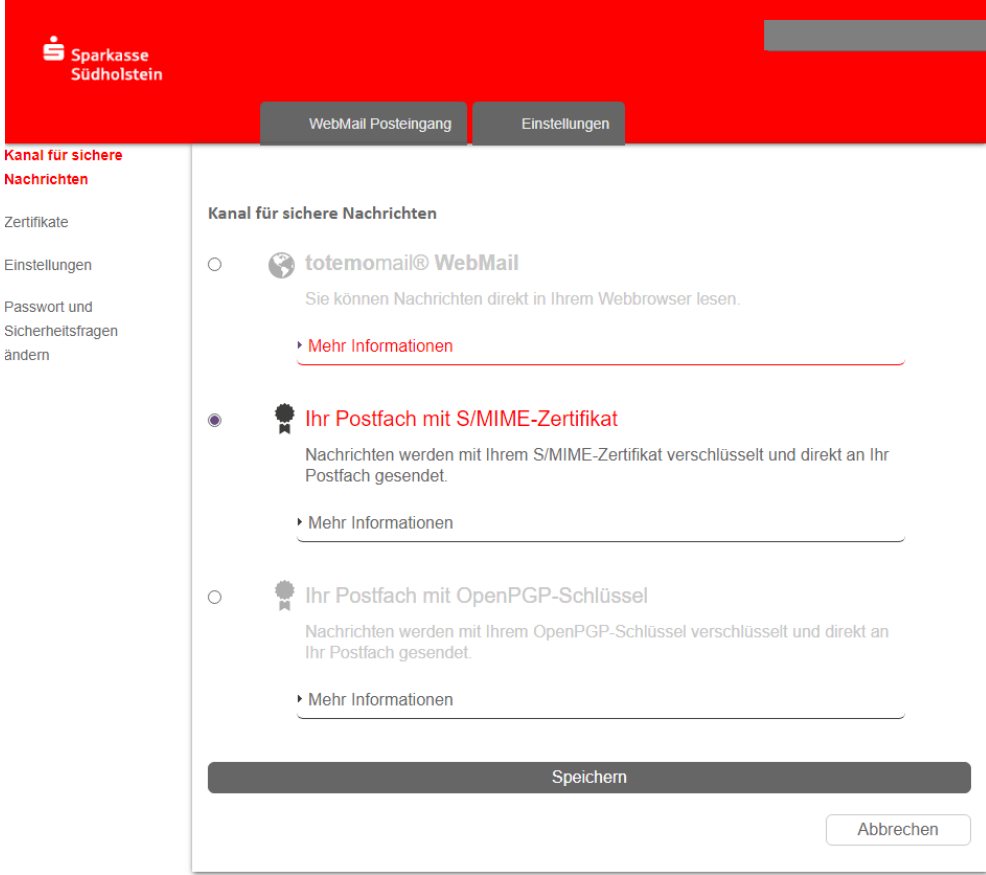

Wählen Sie zwischen dem klassichen WebMailzugang oder einer der angebotenen Zertifikatsvarianten.

Zu beachten ist, dass Nachrichten die bereits unter dem Menüpunkt "Posteingang" des WebMailers stehen, nicht nachträglich per S-MIME bzw. PGP-Verschlüsselung zugestellt werden. Diese alten Nachrichten im "Posteingang" sollten daher vom Kommunikationspartner gelesen und gegebenenfalls gespeichert werden.

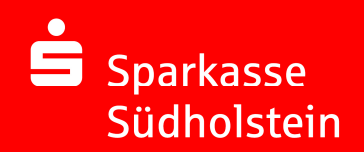

### 6. FAQ-Liste

#### Was benötige ich für eine verschlüsselte E-Mailkommunikation mit der Sparkasse Südholstein?

Grundvoraussetzungen für die Nutzung des sog. WebMailers sind lediglich ein Browser und ein Internetzugang. Die klassische E-Mail-Verschlüsselung unterstützen wir auf Basis von S/MIME-Zertifikaten oder PGP-Schlüsseln.

#### Was ist, wenn ich kein S/MIME Zertifikat oder keinen PGP-Schlüssel habe?

Dann können Sie sich als WebMail-Benutzer registrieren oder sich ein Zertifikat in einem Zertifizierungscenter ausstellen lassen.

#### Worin besteht der Unterschied zwischen der klassischen E-Mail-Verschlüsselung auf Basis von Zertifikaten oder Schlüsseln und dem WebMail-System?

Als WebMail-Benutzer erhalten Sie einen sicheren Postkorb auf dem Server der Sparkasse Südholstein, an dem Sie sich über Ihren Internetbrowser mit Benutzernamen und Passwort autorisieren müssen. Wenn wir Ihnen eine sichere E-Mail senden, dann erhalten Sie eine Hinweis-E-Mail über das Vorliegen einer neuen Nachricht mit einem Link auf Ihren sicheren Postkorb. Nach Autorisierung können Sie dann die vertrauliche Nachricht lesen. Aus diesem Postkorb heraus können Sie uns ebenfalls vertrauliche Nachrichten senden, die durch Dritte nicht eingesehen werden können. Versand und Empfang von Dateianhängen wie auch der Download dieser auf Ihre lokale Festplatte sind möglich.

Bei der klassischen E-Mail-Verschlüsselung verschlüsseln wir E-Mails an Sie mit dem öffentlichen Teil Ihres S/MIME-Zertifikates oder PGP-Schlüssels. Diese E-Mails können dann nur durch Sie mit dem entsprechenden privaten Teil Ihres Zertifikats / Schlüssels in Ihrem E-Mail-Programm wieder entschlüsselt werden.

#### Bitte ändern Sie bei der ersten Nutzung des WebMailers das Ihnen übermittelte Passwort.

Dieses Passwort benötigen Sie für den weiteren E-Mail-Austausch mit der Sparkasse Südholstein.

#### Wenn ich mich als WebMail-Benutzer registriere, später aber auf die klassische E-Mail-Verschlüsselung umsteigen möchte ...

…dann ist das überhaupt kein Problem. Als WebMail-Benutzer können Sie in Ihrem Postkorb direkt Ihr S/MIME-Zertifikat oder Ihren PGP-Schlüssel hochladen und Ihren Sicherheitstyp entsprechend ändern. Nutzen Sie hierfür die Bereiche Einstellungen/Zertifikate und Einstellungen/Kanal für sichere Nachrichten.

#### Wenn ich ein S/MIME-Zertifikat oder aber einen PGP-Schlüssel habe, wie ist das weitere Vorgehen?

Nach der Registrierung als WebMail-Nutzer können direkt im WebMailer Ihr S/MIME-Zertifikat oder Ihren PGP-Schlüssel hochladen und Ihren Sicherheitstyp entsprechend ändern. Nutzen Sie hierfür die Bereiche Einstellungen/Zertifikate und Einstellungen/Kanal für sichere **Nachrichten** 

#### Ich habe als WebMail-Benutzer mein Passwort vergessen, wie erhalte ich ein neues Kennwort?

Auf den Anmeldeseiten des WebMailers finden Sie eine entsprechende Schaltfläche, mit der Sie ein neues Passwort anfordern können ("Passwort vergessen?").

https://securemail.sparkasse.de/spksh/